※同じ台本名は登録できません。 台本名 必須 sampleトーク 備考 台本種別  $\bigcirc$  ファイル  $\bigcirc$  URL 台本URL ファイルを追加 または 20 インポートしたいファイルをここにドラッグ&ドロップしてください 現在のアップロード容量 0M / 最大50M 下記のファイルを開いています。 登録

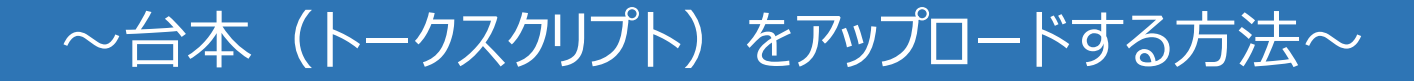

最終更新日:2022年3月22日

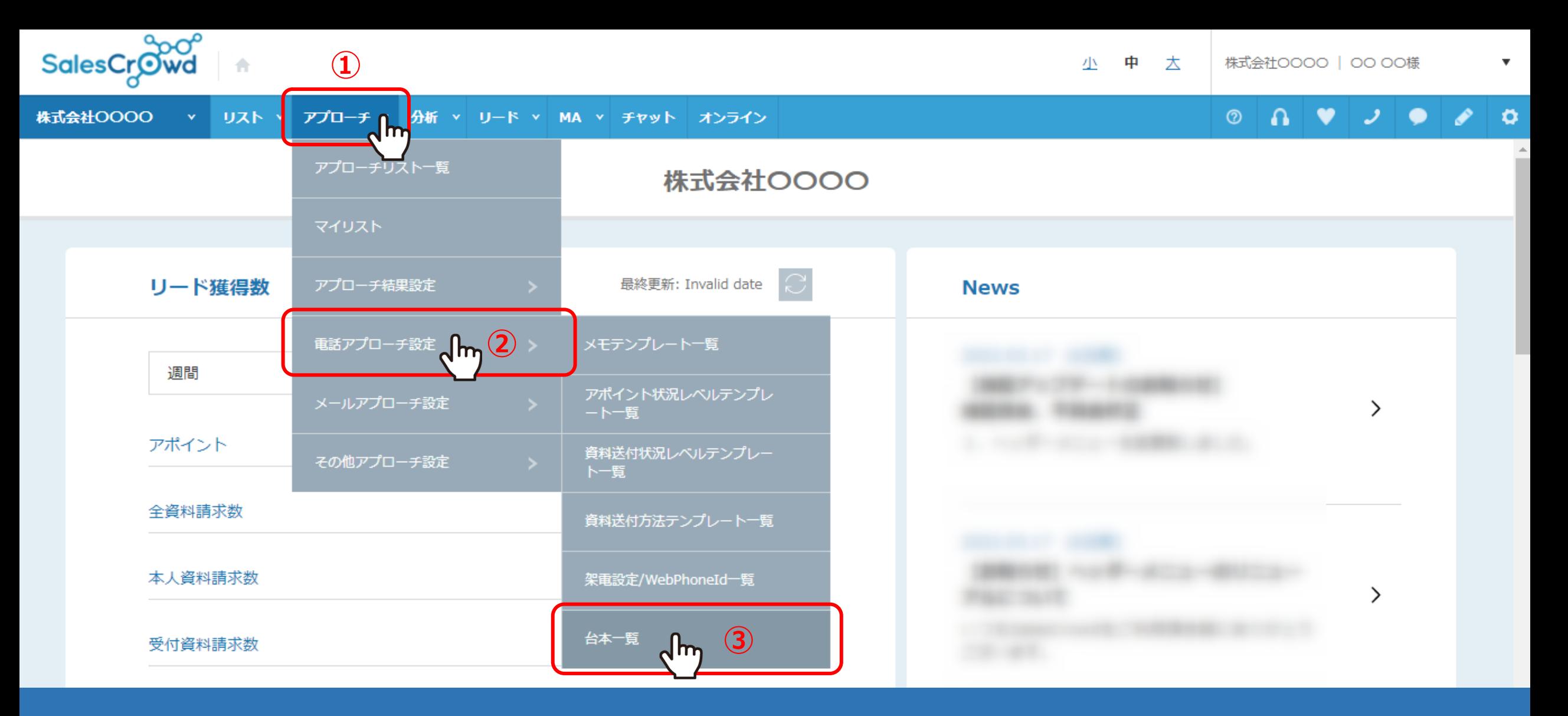

台本シナリオ(トークスクリプト)をアップロードして登録する方法をご案内いたします。

①上部ヘッダーメニューの「アプローチ」から、②「電話アプローチ設定」をクリックし、 ③「台本一覧」を選択します。 2010年 - 2021年 - 2021年 - 2022年 - 2022年 - 2022年 - 2022年 - 2022年 - 2022年 - 2022年 - 2022年 - 20

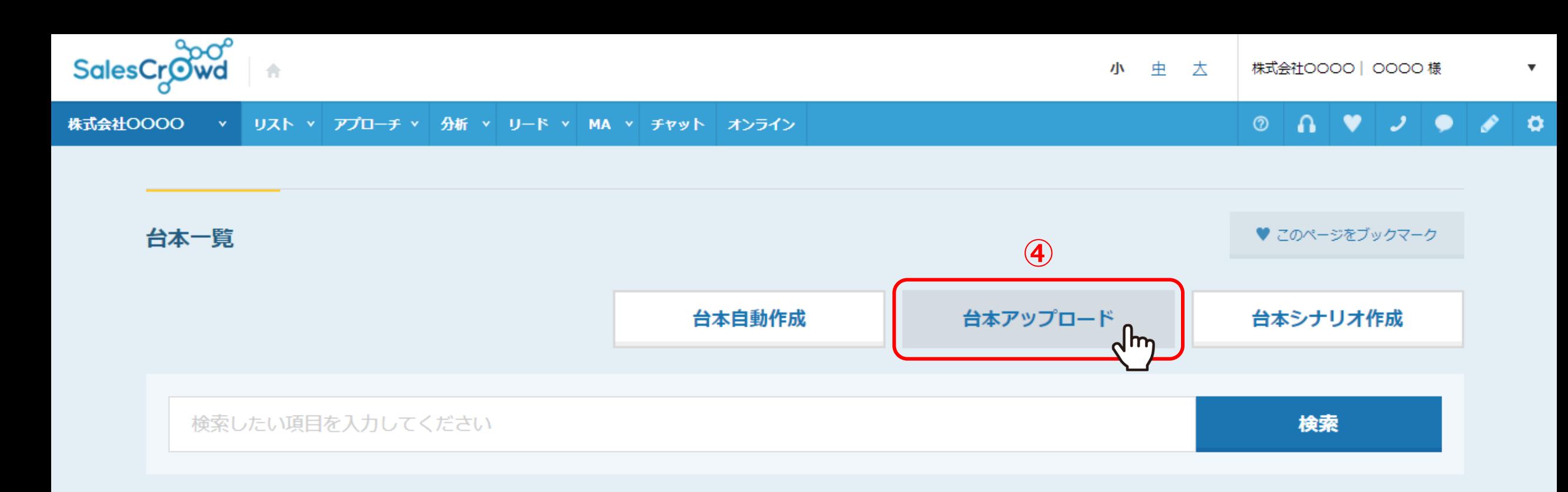

#### 該当件数 5件

表示件数 20 v

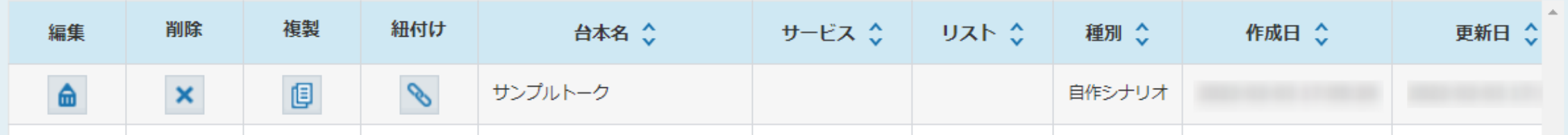

④台本一覧画面に遷移しますので、「台本アップロード」をクリックします。

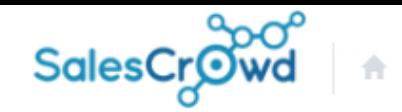

株式会社OOOO リスト v アプローチ v 分析 v リード v MA v チャット オンライン

المر  $\bullet$  $\bullet$  $^{\circ}$  $\Omega$ v

## 台本アップロード

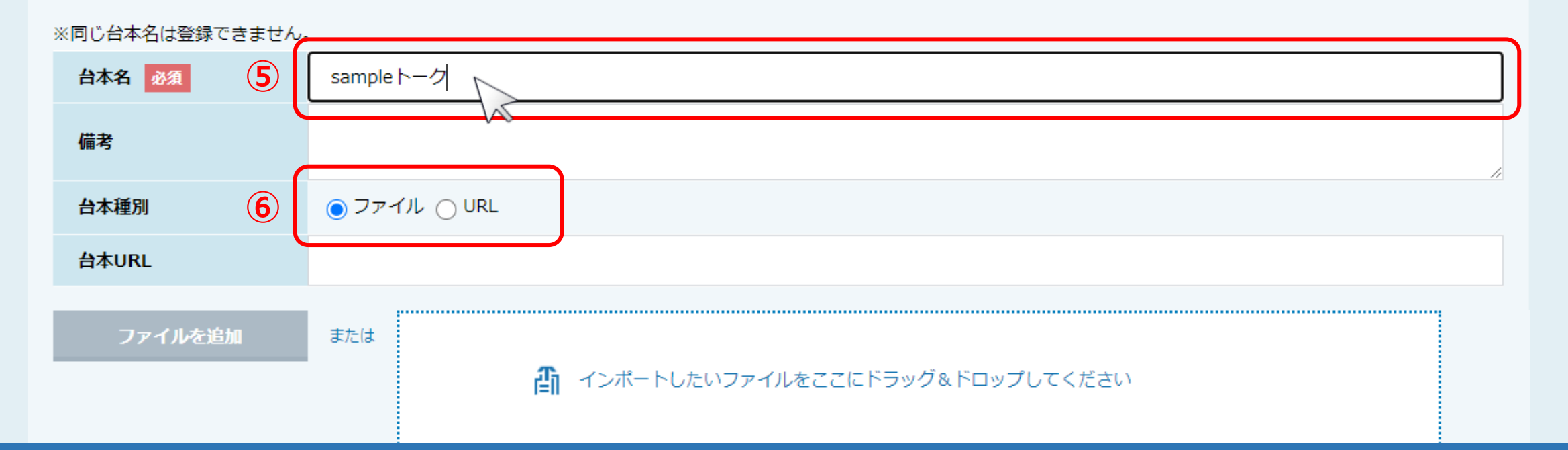

# の台本アップロード画面に遷移しますので、台本名を必ず入力します。 ※同じ台本名は登録できませんのでご注意ください。

⑥台本の種別を選択します。 <sup>4</sup>

※同じ台本名は登録できません。 台本名 必須 sampleトーク χ 備考 salescrowd 台本種別 ∩ファイル ◯ URL template 台本URL ファイルを追加 または  $\sqrt{\hbar\omega}$ **⑦**11 インポートしたいファイルをここにドラッグ&ドロップしてください 現在のアップロード容量 0M / 最大50M 下記のファイルを開いています。

登録

2台本種別で「ファイル」を選択した場合は、

台本データを枠内にドラッグ&ドロップするか、「ファイルを追加」をクリックして、データをアップロードします。

※アップロード可能な拡張子は、csv、xlsx(Excel)、docx(Word)、pptx(PowerPoint)、pdf、png、jpg、txtです。 <sup>5</sup>

※同じ台本名は登録できません。

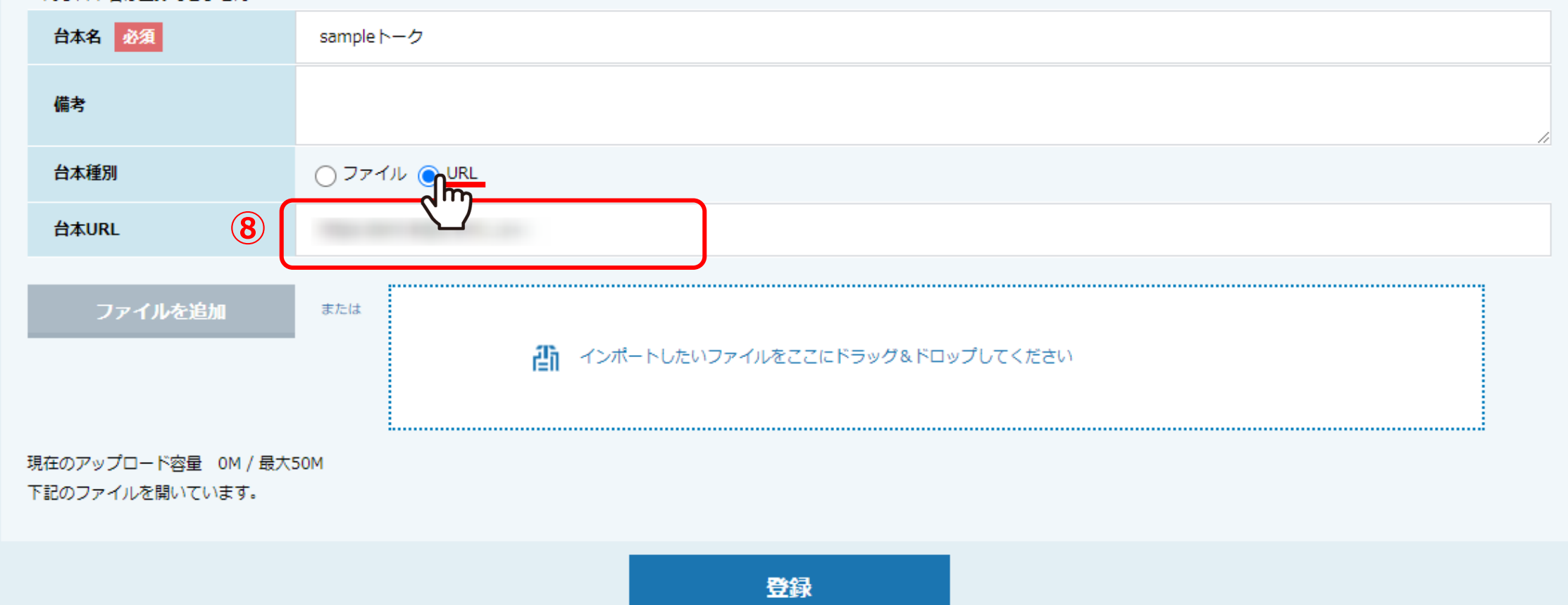

8台本種別で「URL」を選択した場合は、台本URLを入力します。

※同じ台本名は登録できません

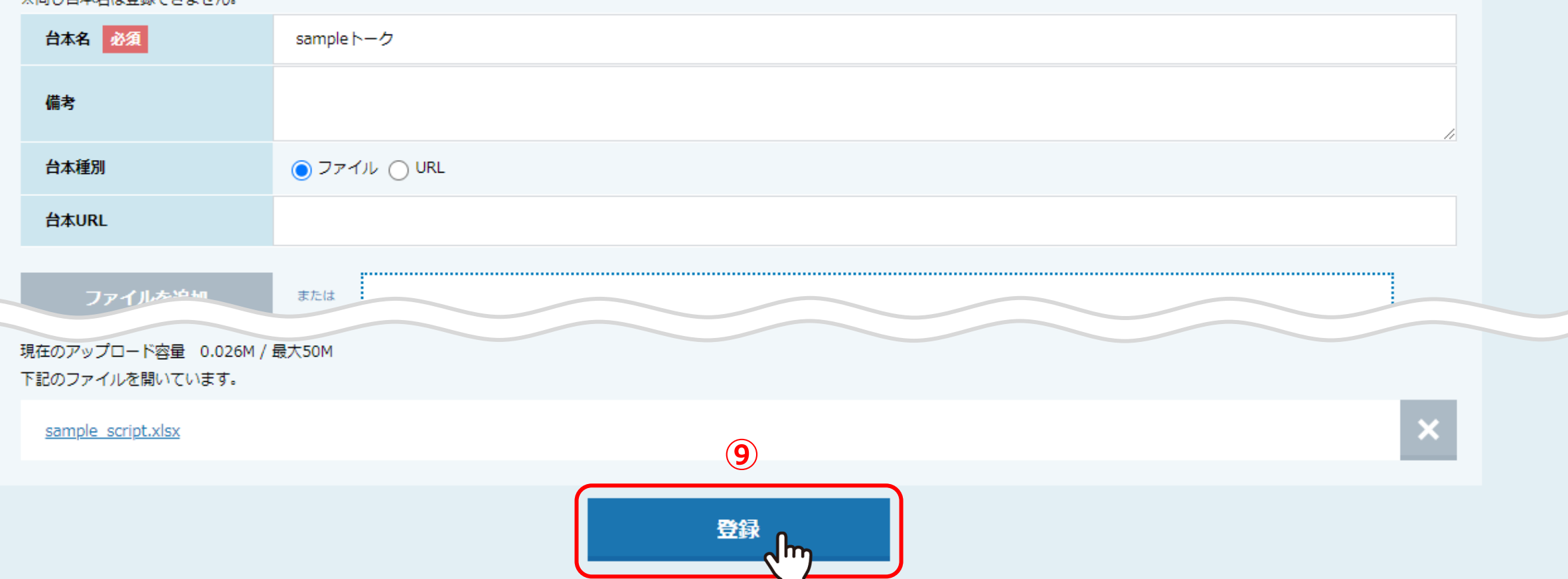

⑨台本ファイルを登録、またはURLを入力したら、「登録」をクリックして完了です。

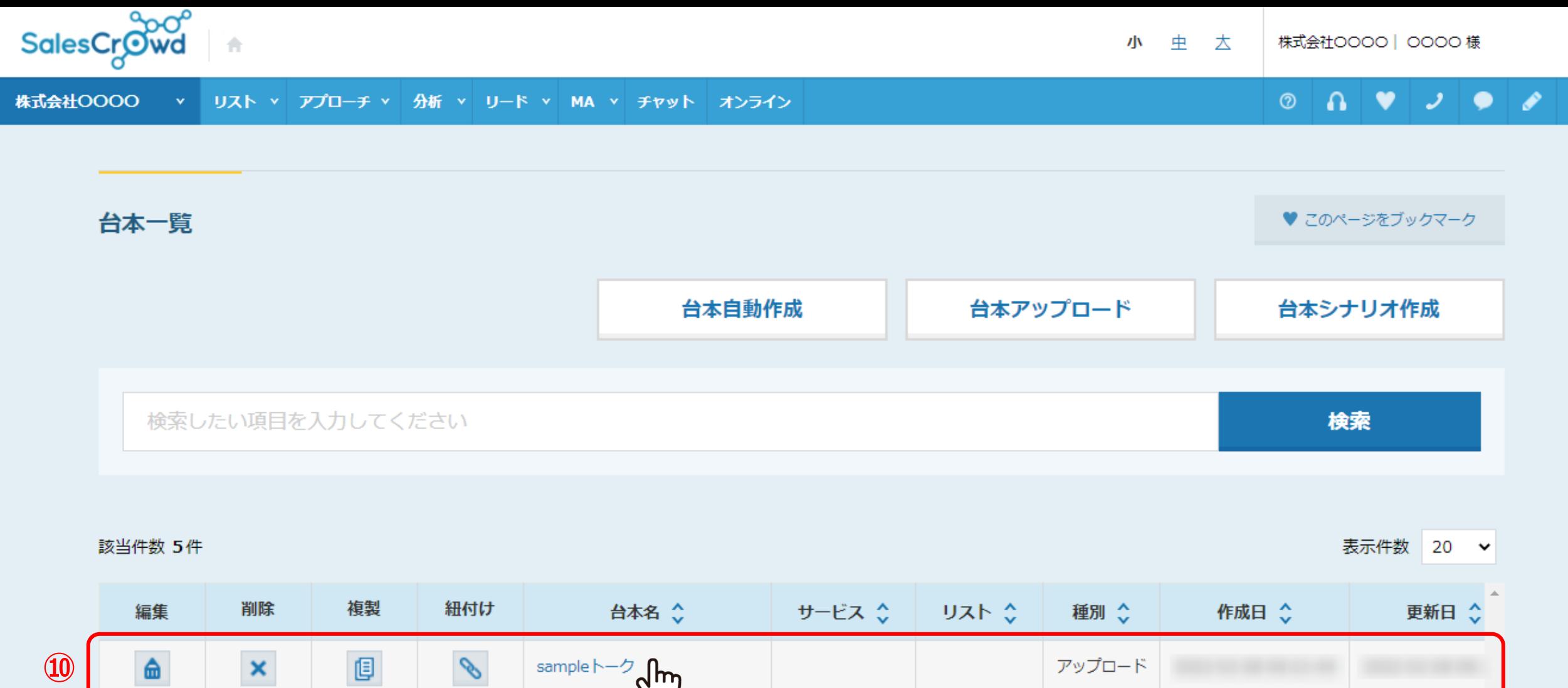

⑩アップロードした台本は、台本一覧に表示されます。 ファイルをアップロードした場合は、台本名をクリックすると台本データをダウンロードできます。 URLを入力して登録した場合は、別タブのウインドウでそのURLのページが開きます。

o